# **Systèmes d'Information des Services Publics** d'**E**au et d'**A**ssainissement

Version logiciel : 3.1 Version fiche : V3 Mise à jour fiche : 12.2017 Cible : Gestionnaires locaux + Collectivités

## **MANDATER UN UTILISATEUR**

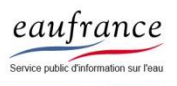

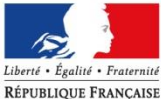

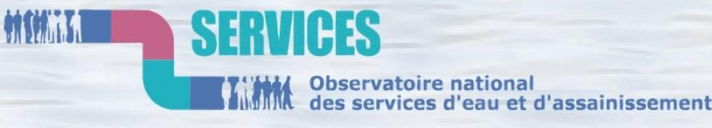

**AGENCE FRANCAISE** POUR LA BIODIVERSITÉ

ÉTABLISSEMENT PUBLIC DE L'ÉTAT

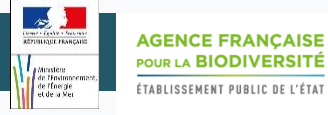

# PROCEDURES

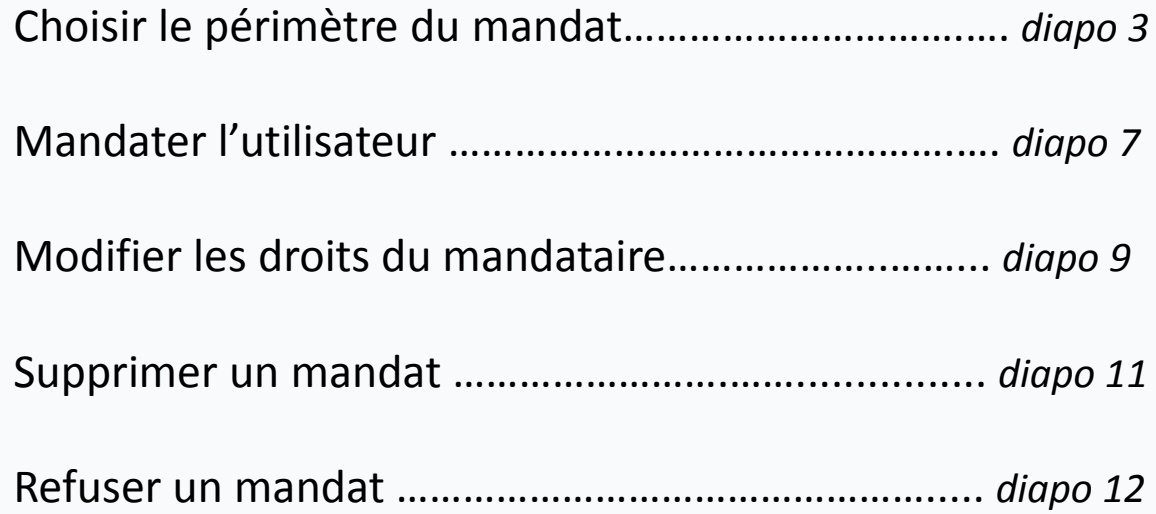

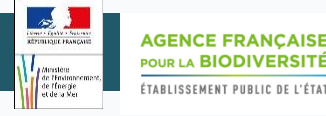

# Choisir le périmètre du mandat

# *Option 1* : Sur **l'ensemble de la collectivité**

Le mandataire aura accès à l'ensemble des services de la collectivité

# *Option 2* : Sur **un ou plusieurs service(s)**

- $\checkmark$  Le mandataire n'aura accès qu'au(x) service(s) sur le(s)quel(s) la manipulation aura été réalisée
- $\checkmark$  La manipulation peut être réalisée sur autant de services que nécessaire

#### **SISPEA Version 3.02 – Mode opératoire « Mandater un utilisateur »**

**AGENCE FRANCAISE** POUR LA BIODIVERSITÉ ÉTABLISSEMENT PUBLIC DE L'ÉTAT

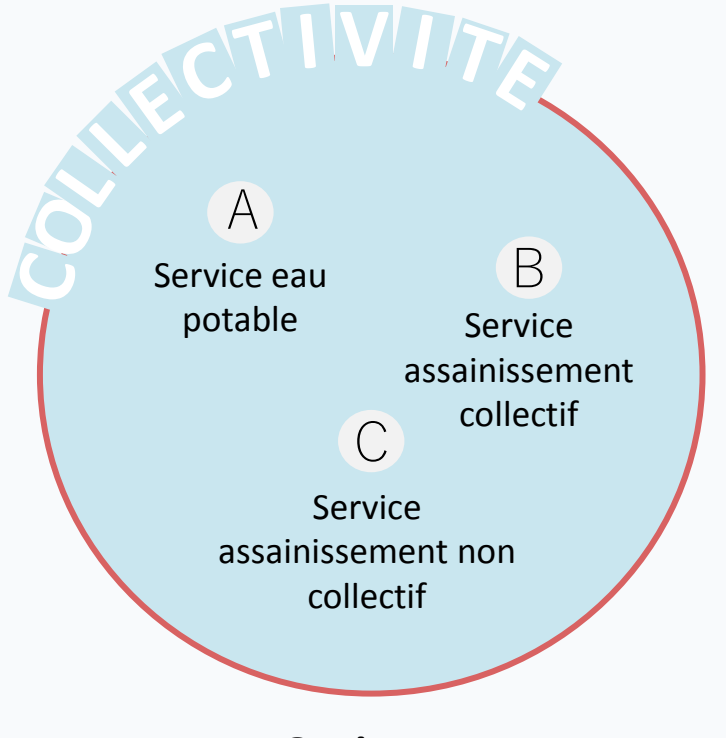

**Option 1** Mandater un utilisateur **sur la collectivité** et donc **sur tous les services**

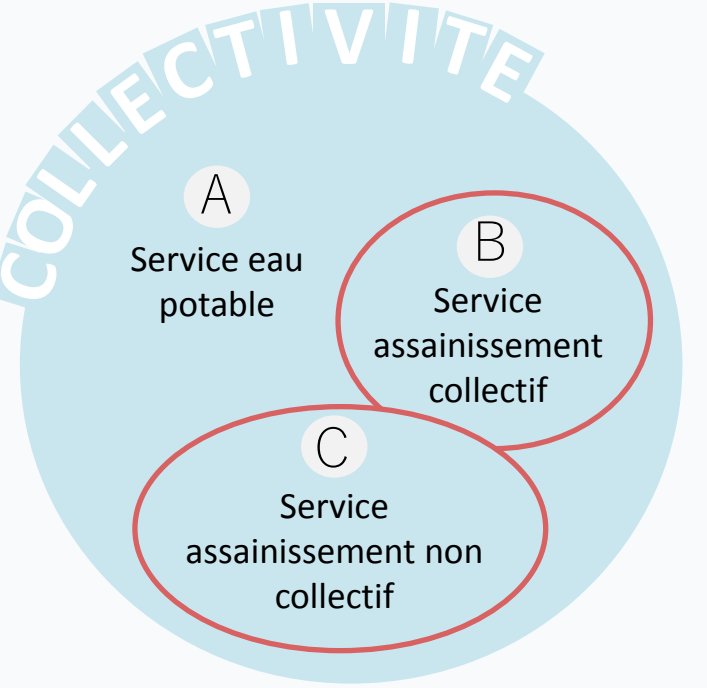

#### **Option 2**

#### Mandater un utilisateur **sur un ou plusieurs services**

*ex : Ici la personne est mandatée sur les deux services d'assainissement et ne pourra donc pas saisir les données du service d'eau potable.*

*Périmètre du mandatement*

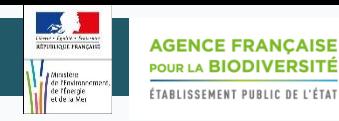

## *Option 1* : Sur **l'ensemble de la collectivité**

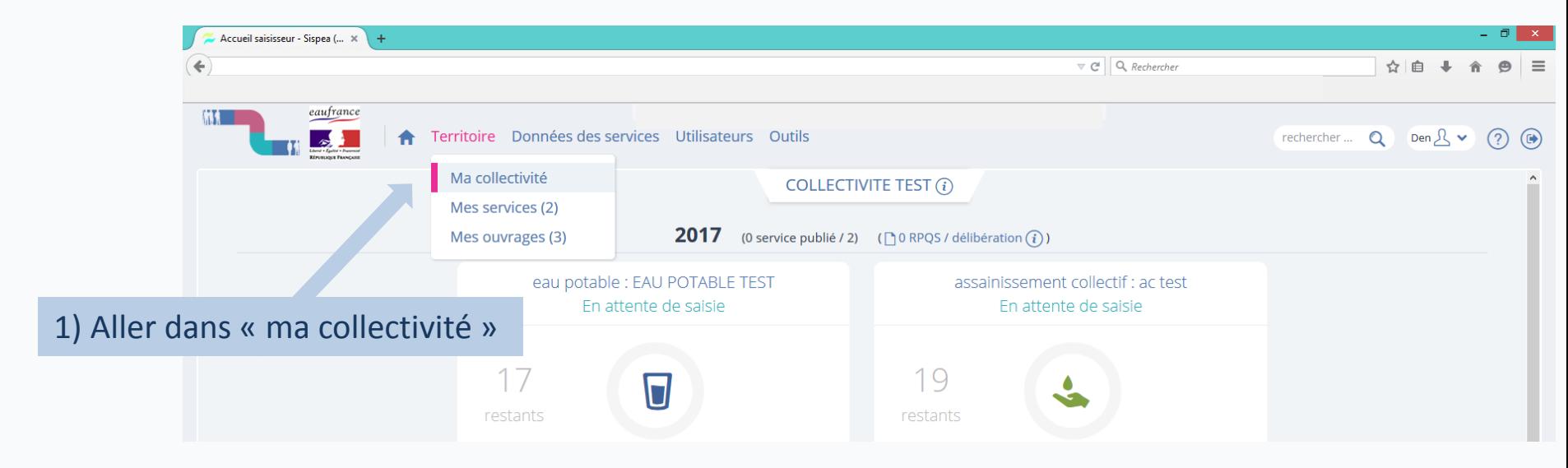

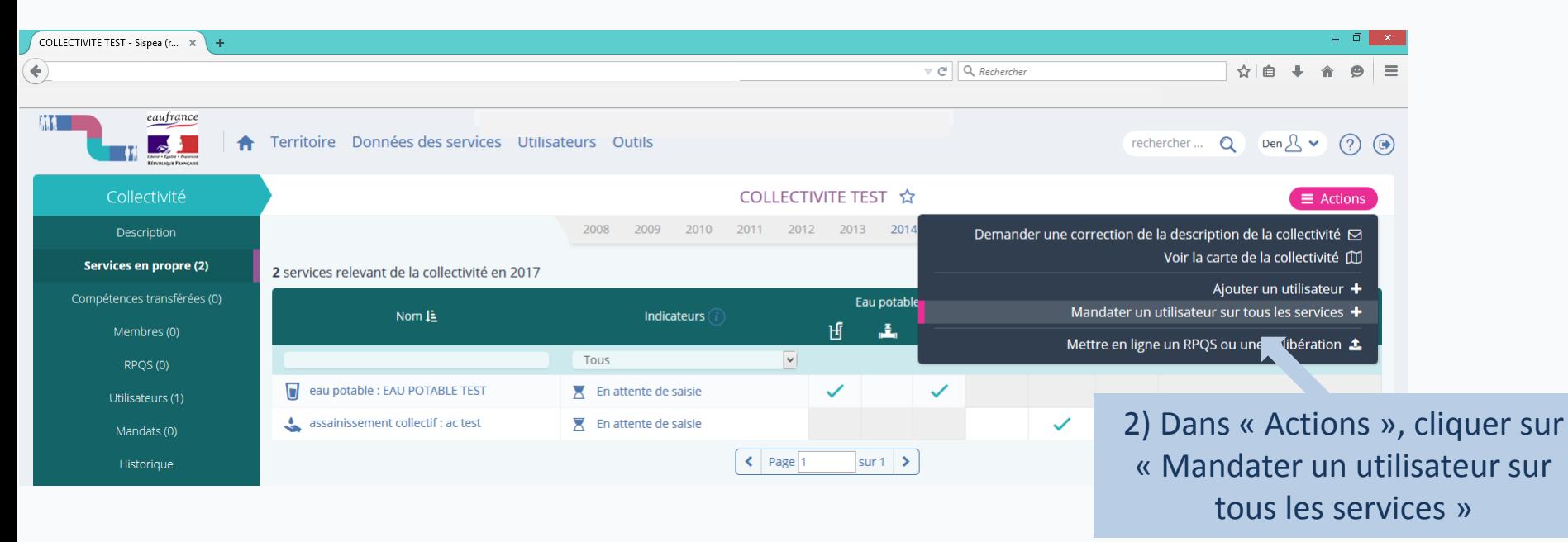

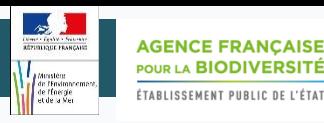

## *Option 2* : Sur **un ou plusieurs services**

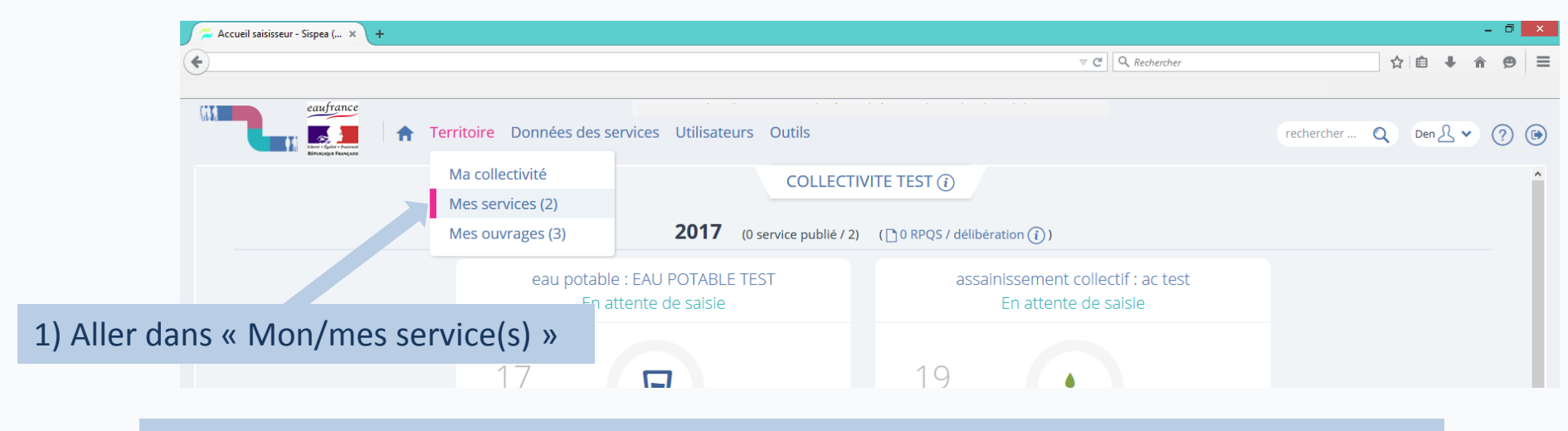

2) Sélectionner le service sur lequel vous souhaitez mandater un utilisateur

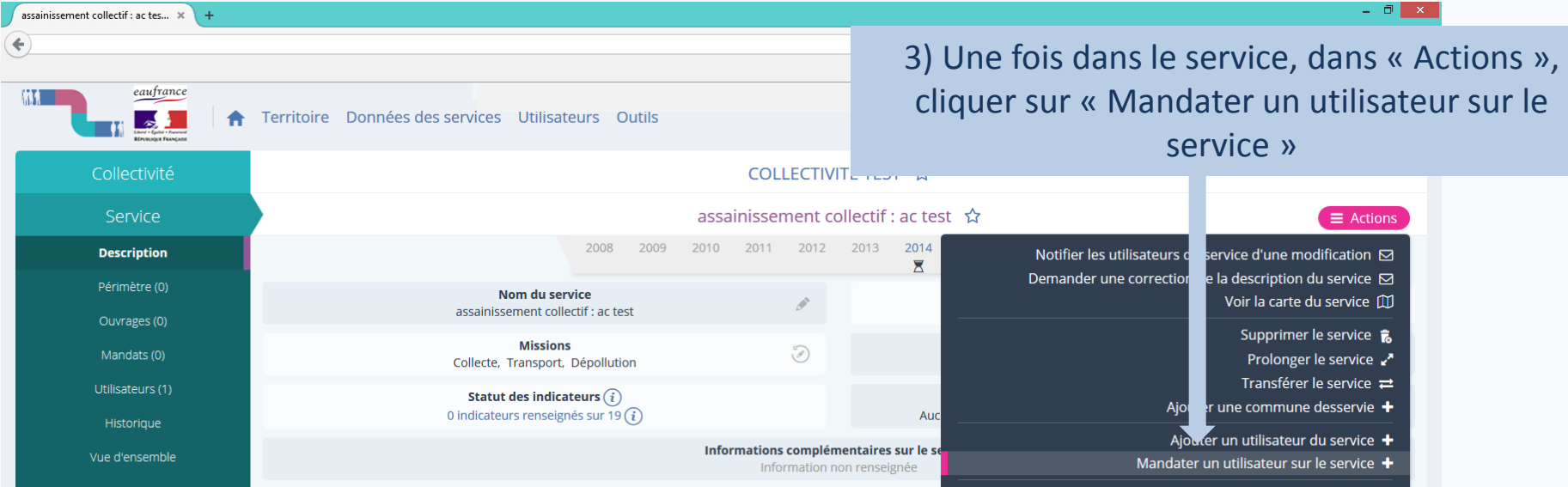

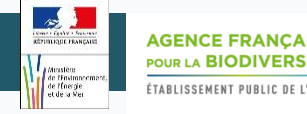

# Mandater un utilisateur

### (option 1 & 2)

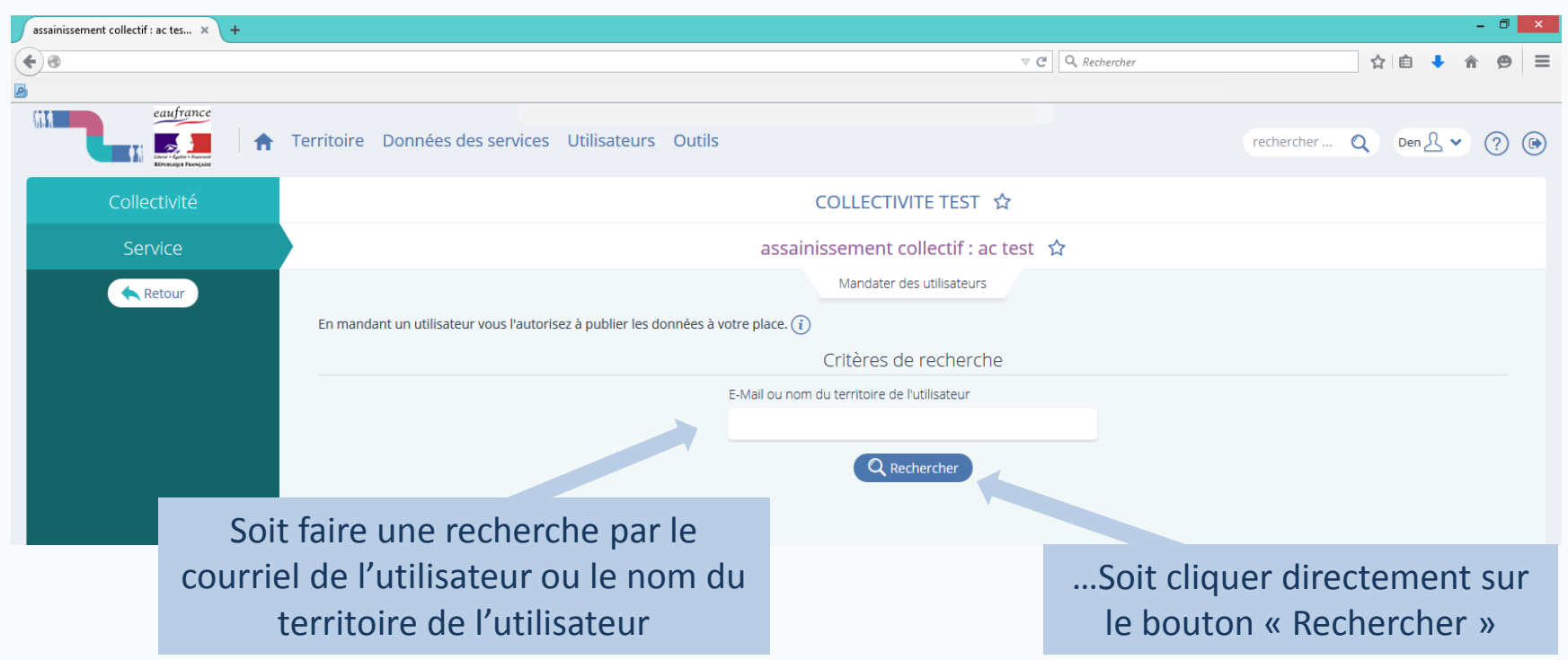

*Remarque :* Si vous ne trouvez pas l'utilisateur à mandater, c'est peut être que son compte SISPEA n'a pas encore été créé. Si c'est le cas, et après avoir bien vérifié, vous devez contacter l'assistance à l'adresse suivante : *assisante.sispea@afbiodiversite.fr*, pour qu'un administrateur procède à la création du compte. Après avoir été informé de la création du compte, vous pourrez reprendre la procédure.

#### **SISPEA Version 3.02 – Mode opératoire « Mandater un utilisateur »**

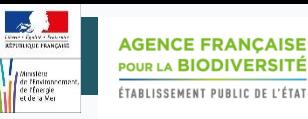

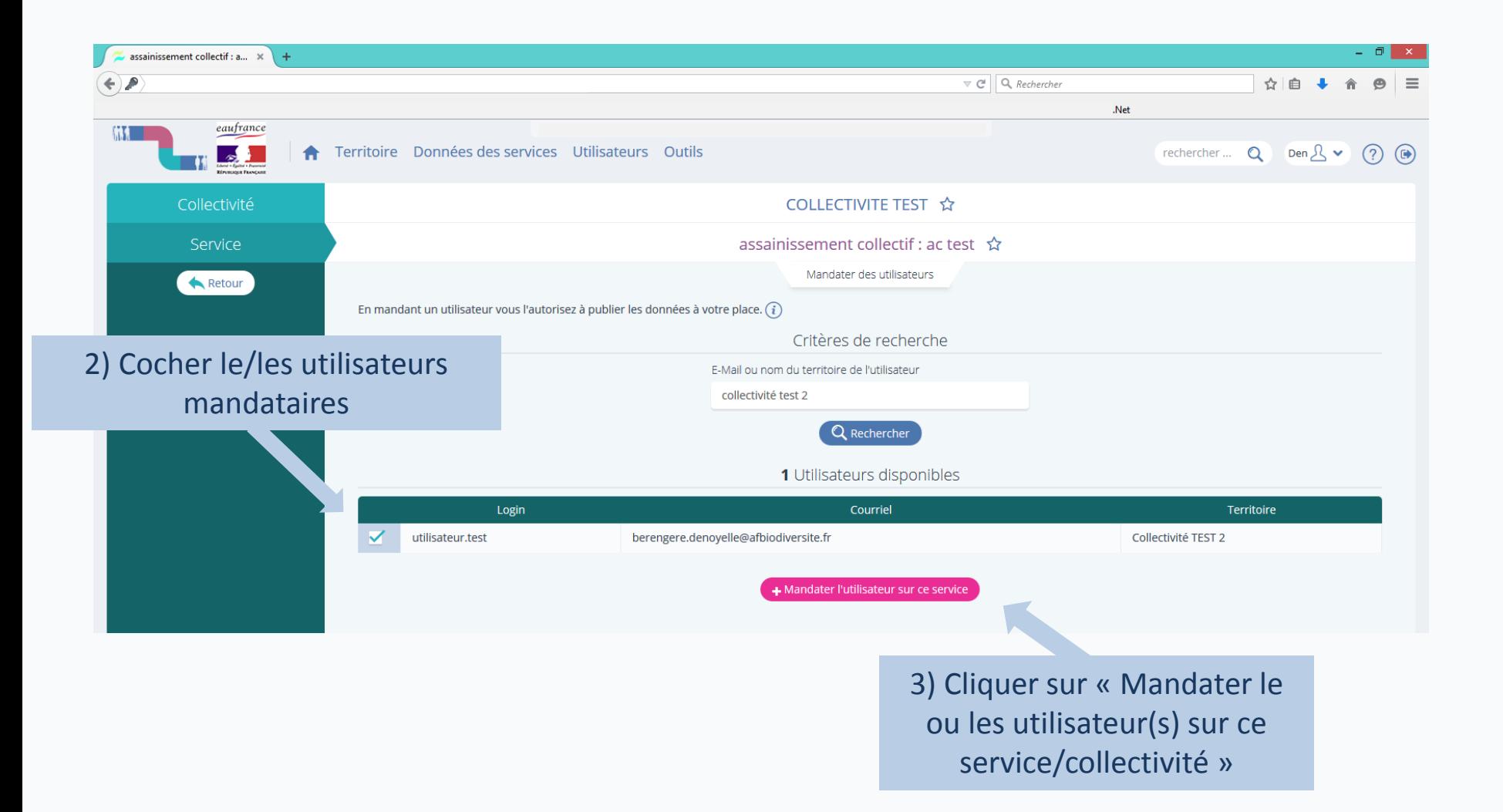

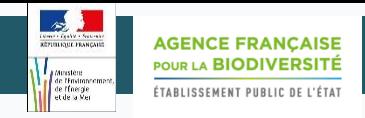

## Modifier les droits du mandataire

Par défaut, mandater un utilisateur lui confère **les droits de saisie, de visualisation, de validation et de publication des données.**

**Pour retirer les droits de validation et/ou de publication**, l'utilisateur qui a donné le mandat doit modifier les attributions sur la page « mandats attribués » via son profil.

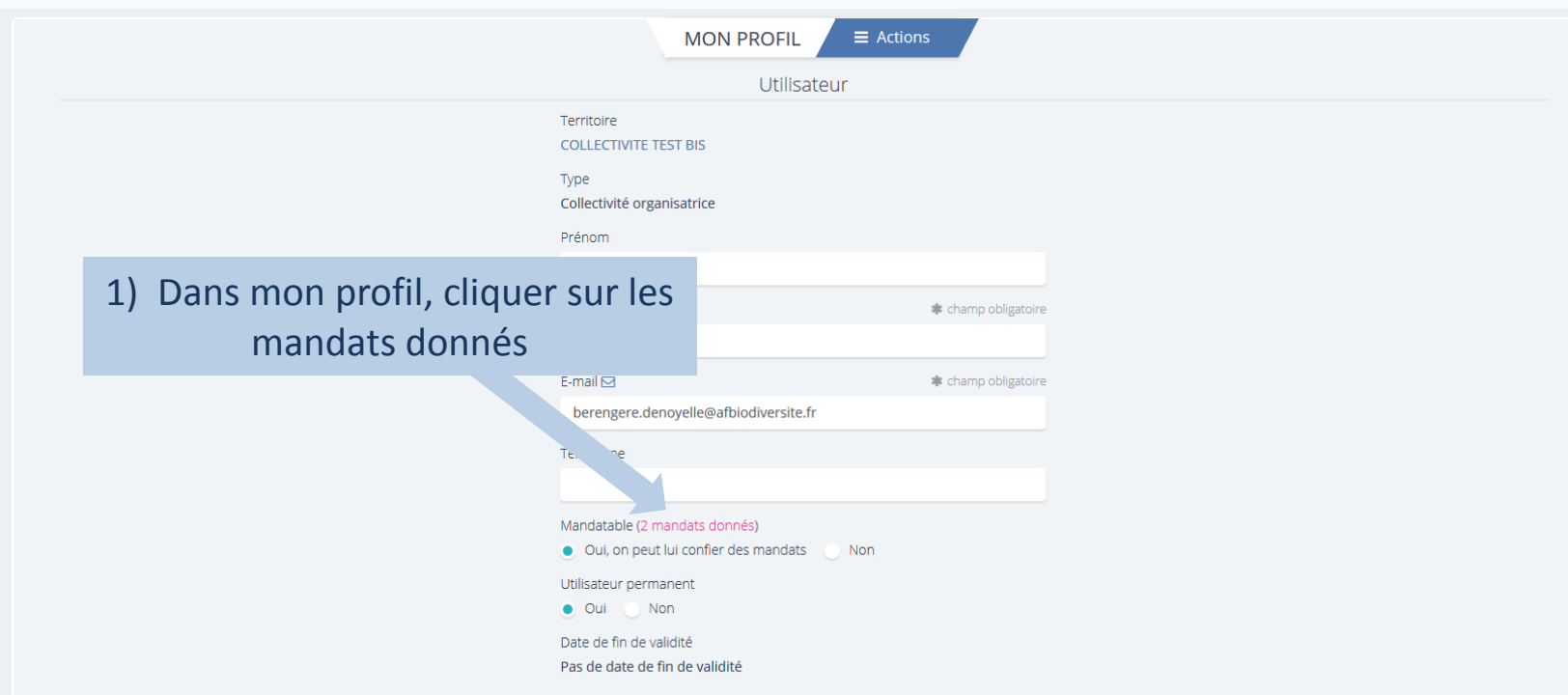

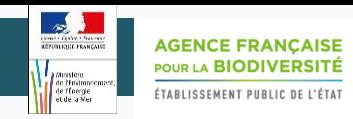

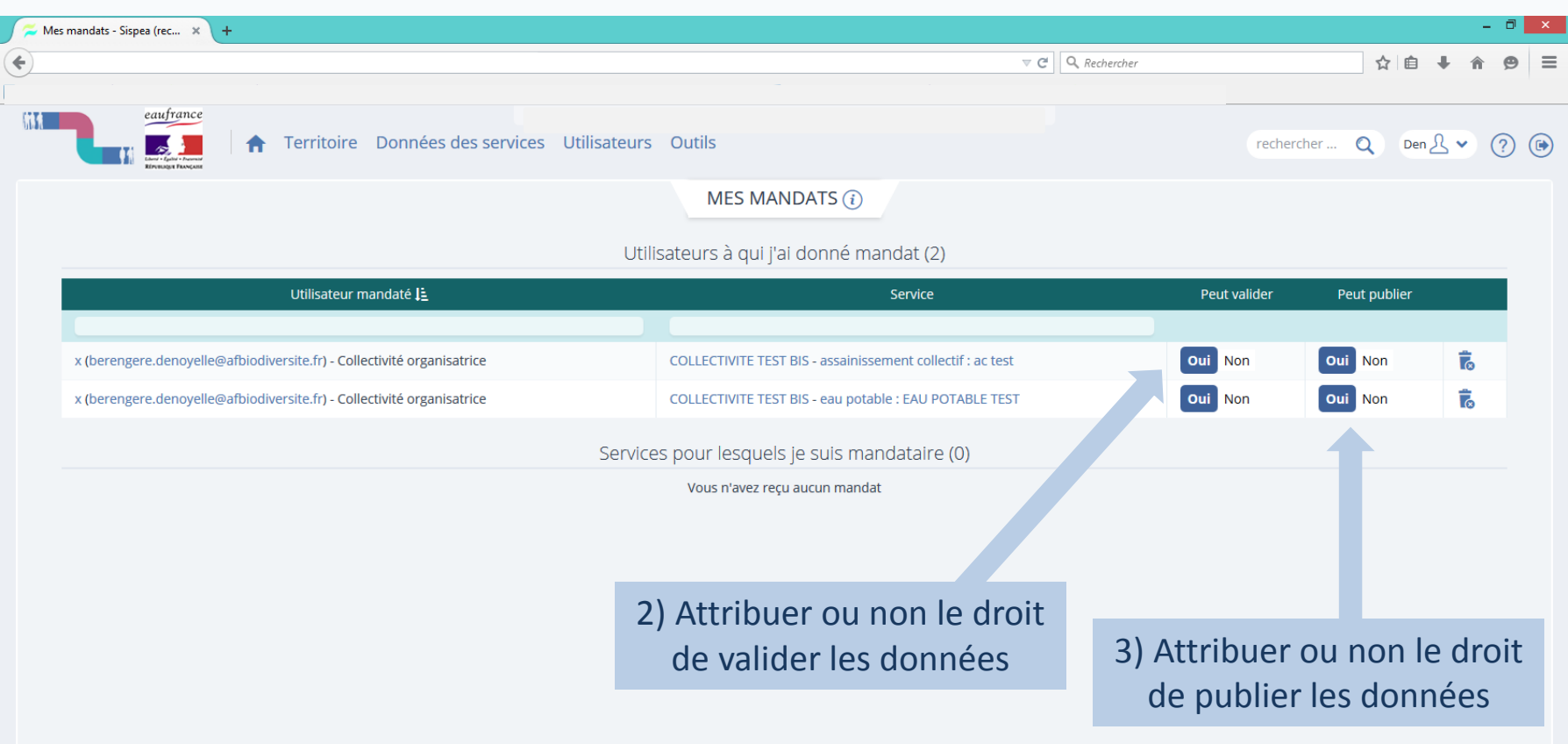

#### *Rappels :*

- Valider les données signifie les envoyer à vérification
- Publier les données permet de les rendre visibles du grand public sur le site *eaufrance*

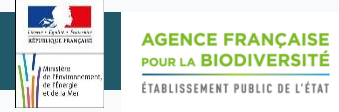

### L'utilisateur mandaté peut consulter ses droits en se rendant sur les « mandats reçus » via son profil, mais **seul le mandant peut les modifier.**

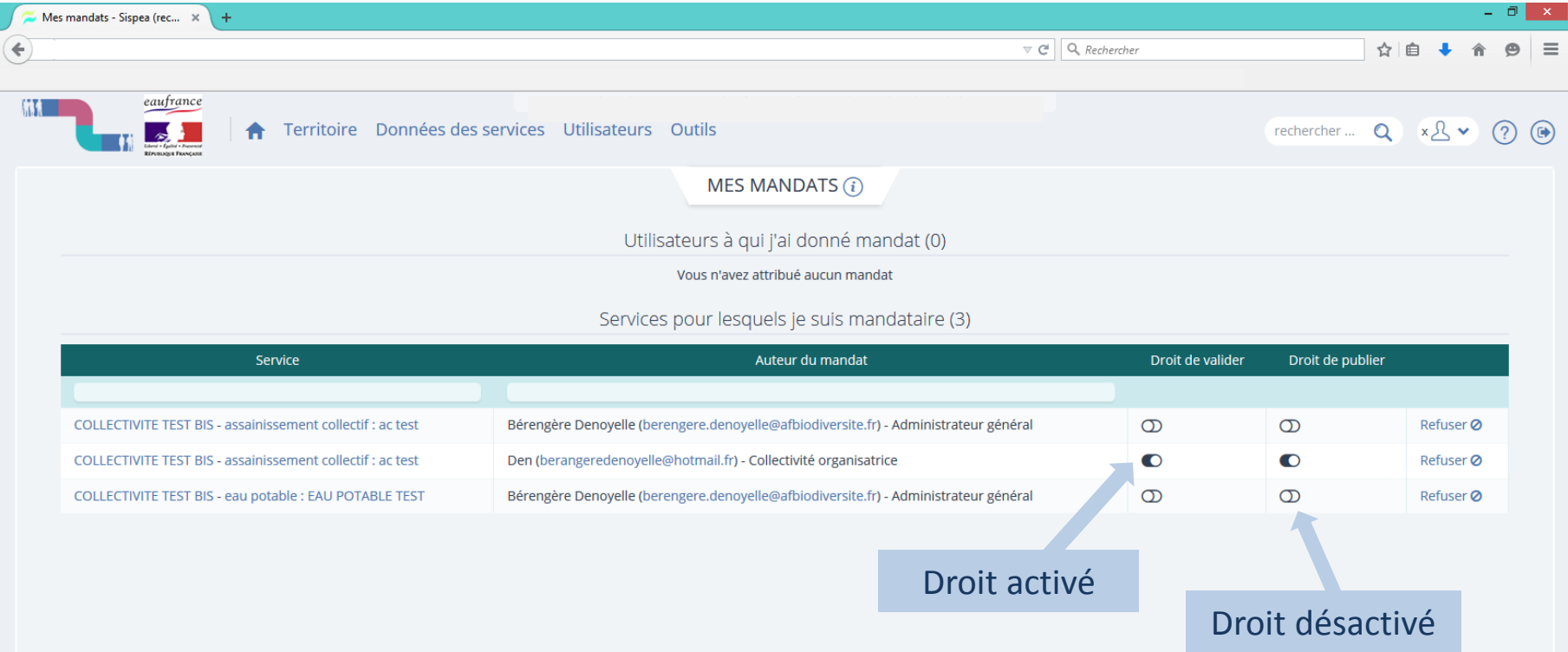

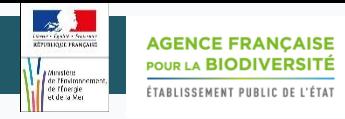

# Supprimer un mandat

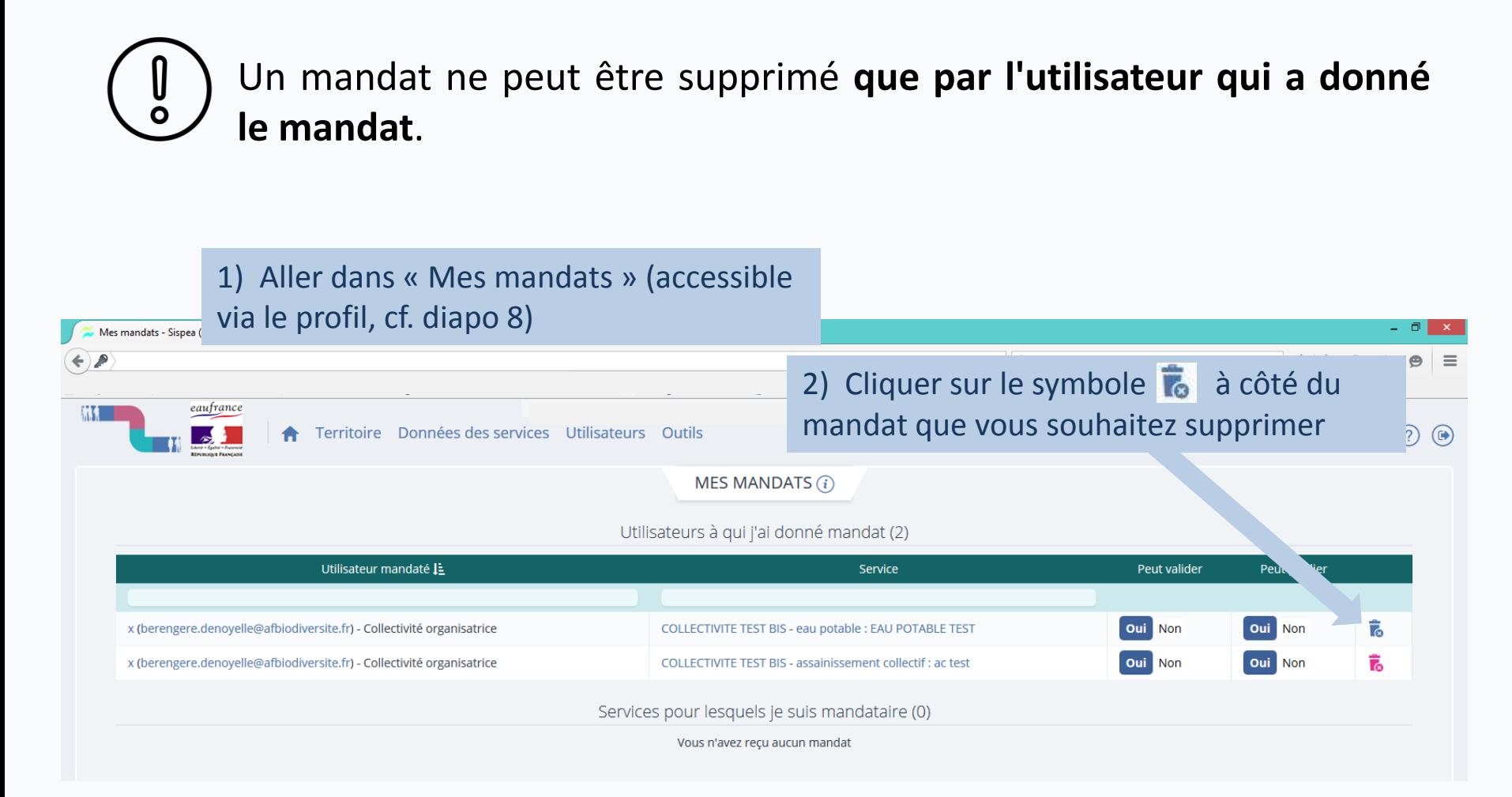

U<br>O

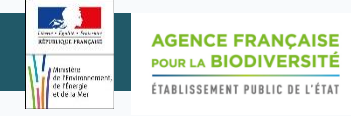

## Refuser un mandat

Un mandat ne peut être refusé **que par l'utilisateur à qui l'on a donné le mandat**.

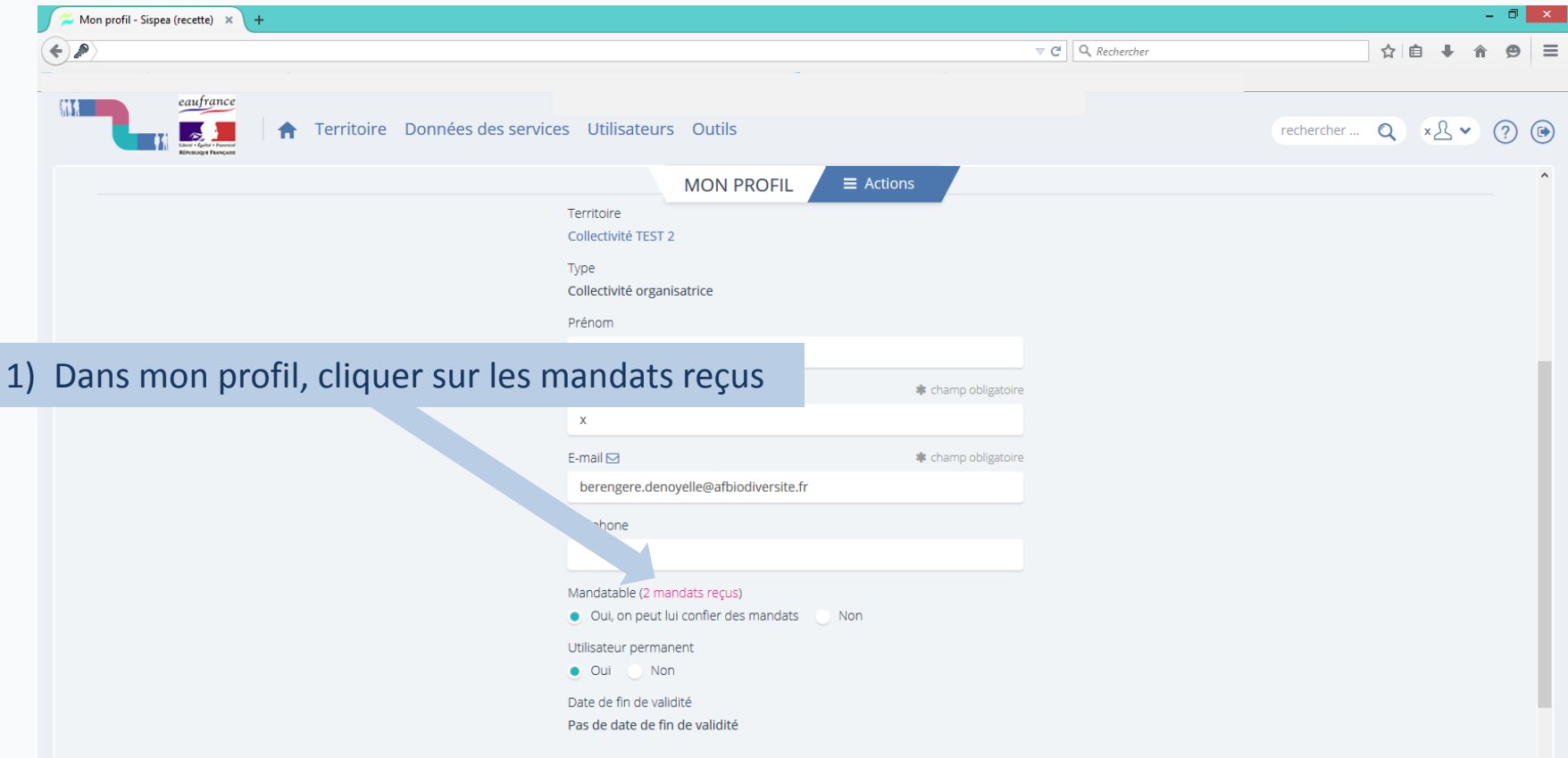

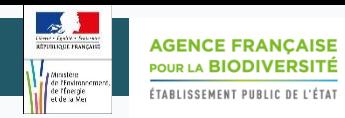

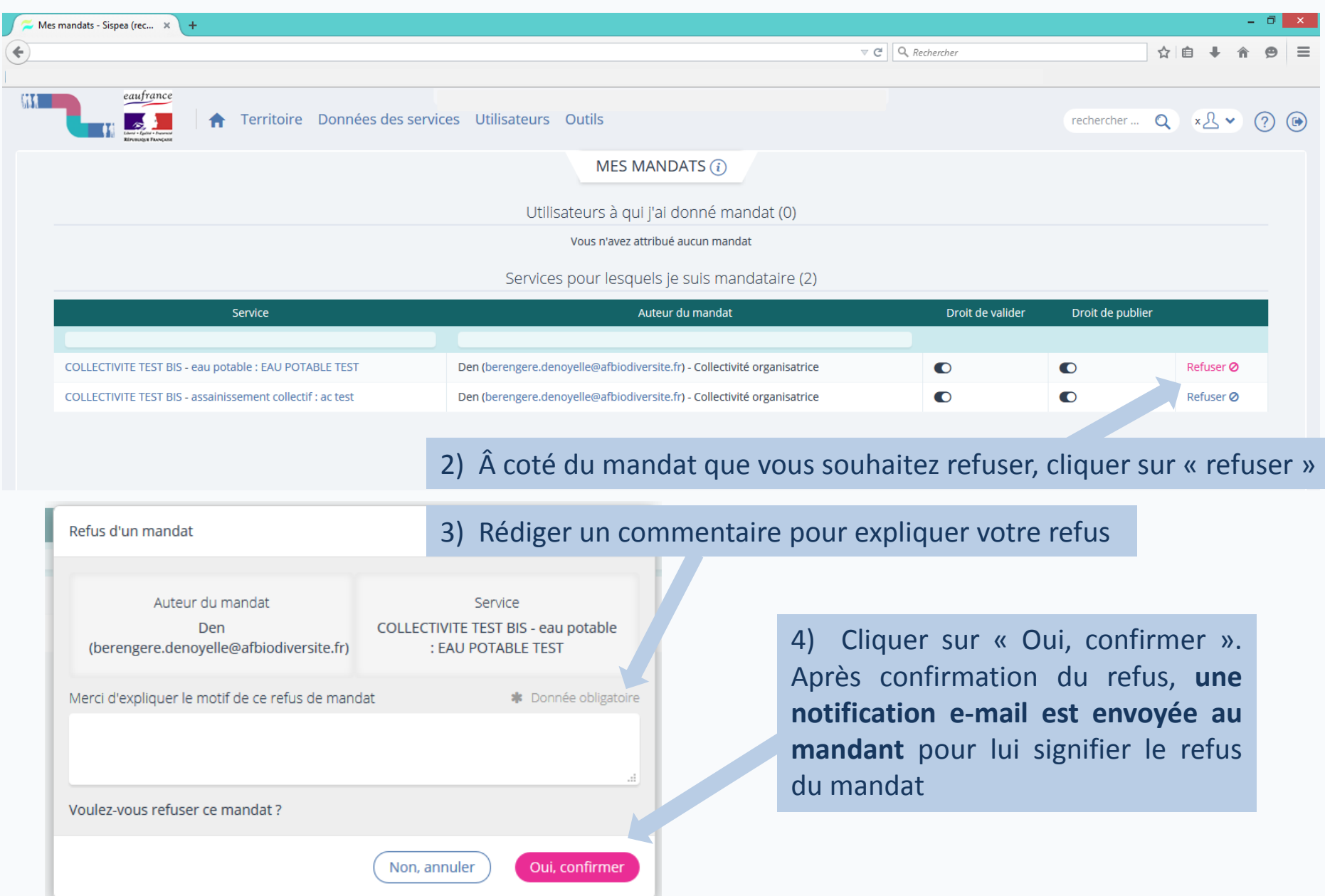

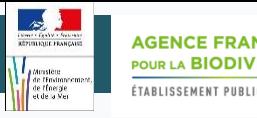

Pour toute question ou remarque sur ce mode opératoire, merci de contacter l'assistance SISPEA via l'outil de reporting «  $\circled{2}$  » (en haut à droite sur SISPEA ) ou à l'adresse mail suivante : *assistance.sispea@afbiodiversite.fr* (en précisant bien le nom du document consulté)